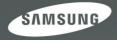

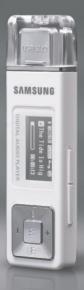

Download from Www.Somanuals.com. All Manuals Search And Download, U2J

For Your Safety Read this manual carefully to ensure proper use of the product and to avoid any danger or physical damage.

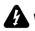

WARNING Failing to heed the product instructions may cause serious injury.

# Product Use

| Improper us fire or elect             | se can result in explosion,<br>ric shock.                                                                                           | To avoid hearing damage                                                                                                    |
|---------------------------------------|----------------------------------------------------------------------------------------------------|----------------------------------------------------------------------------------------------------|
|                                       | Do not disassemble, repair<br>or modify this product on<br>your own.                                                                | Using the earphone or headphone for an extended<br>time can cause serious damage to your hearing.<br>If you are exposed to sound louder than 85db for an extended<br>time, you may adversely affect your hearing.<br>The louder the sound is, the more seriously damaged your<br>hearing may be (an ordinary conversation is 50 to 60 db and |
| N N N N N N N N N N N N N N N N N N N | Do not get the product wet<br>or drop it in water.<br>If the product gets wet, do not<br>switch it on. Contact a Service<br>Center. | the noise level on a busy road is approximately 80 db).<br>You are strongly advised to set the volume level to medium<br>(the medium level is usually less than 2/3 of the maximum).<br>If you feel a ringing in the ear(s), lower the volume<br>or stop using the earphone or headphone.                                                    |
|                                       | Do not place the product in<br>damp, dusty or sooty<br>areas, as it could result in<br>fire or electric shock.                      | To avoid a risk of traffic accident<br>Do not use the earphone while you are driving a                                                                                                    |
|                                       | Do not leave the product in<br>areas above 35°C(95°F)<br>(such as a sauna or inside<br>a parked car).<br>During the summer the      | automobile or motorcycle, or riding a bicycle, as it<br>can cause a serious accident and, furthermore, is<br>prohibited by law in some areas.<br>Using the earphone while walking on a road, in<br>particular, on the crosswalk can lead to a serious accident.<br>For your safety make sure the earphone cable does                         |

your safety,make sure the earphone cable does not get in the way of your arm or other surrounding objects while you are exercising or a walking.

Download from Www.Somanuals.com. All Manuals Search And Download

temperature inside a car may

rise up to 80°C(176°F).

# **CAUTION** Failure to follow all instructions may lead to physical injuries or damage to the product.

# Product Use

Take care to avoid product malfunction and physical damage.

# Avoid malfunction

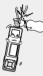

When wearing the product around your neck, take care not to exert excessive force on the neck string.

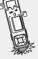

Do not cause excessive impact on the product by dropping it. Do not place heavy objects on top of the product.

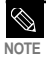

Be careful when using the player with the USB cover removed. The USB connector is sharp and may cause injury.

# Management of Important Data

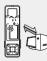

## Be sure to backup important data.

Please be aware that we claim no responsibility for damage from data loss due to breakdown, repair or other causes.

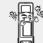

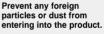

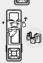

Do not spray water on the product. Never clean the product with chemical subctances such as

substances such as benzene or thinner, as it may cause fire, electric shock or deteriorate the surface.

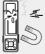

Do not place the product near magnetic objects, as it may cause a malfunction.

# Contents

| Safety Precautions | 2 |
|--------------------|---|
| Contents           | 4 |

# Chapter 1. Preparation

# **Checking the Product and**

| Accessories                | 7  |
|----------------------------|----|
| Checking the Accessories   | 7  |
| Components                 | 8  |
| Screen Display Information | 10 |
| Button Functions           | 11 |
| Charging the battery       | 12 |
| Basic Use                  | 13 |

# Chapter 2. | Importing Music Files

# Importing Music Files ......18

| Connecting to your PC             | 18 |
|-----------------------------------|----|
| Installing Windows Media Player10 | 19 |
| Transferring Music to your Player | 20 |

# Chapter 3. Listening to Music/FM Radio

| Listening to Music                | 23 |
|-----------------------------------|----|
| Listening to Music                | 23 |
| Transferring Playlists from WMP10 | 26 |
| To Play a Playlist                | 28 |
| To Play a Favorite                | 29 |
| User Button Custom Function       | 31 |
| Listening to FM Radio             | 34 |
| Listening to FM Radio             | 34 |
| Searching for Frequencies         | 35 |
| Setting a Frequency               | 36 |
| To Delete Presets                 | 39 |
| Setting FM Radio                  | 40 |
| Recording                         | 42 |
| Voice Recording                   | 42 |

# Chapter 4. Settings

| Settings            | 44 |
|---------------------|----|
| Setting Music       |    |
| Setting Time        | 46 |
| Setting the Display | 47 |
| Setting Language    | 48 |
| Setting the system  | 49 |

# Chapter 5. Troubleshooting

| System Reset        | 52 |
|---------------------|----|
| To Upgrade Firmware | 53 |
| Troubleshooting     | 55 |

# Chapter 6. Appendix

| Menu Tree              | 58 |
|------------------------|----|
| Product Specifications | 59 |
| License                | 60 |
| Safety Information     | 62 |
| Warranty               | 64 |

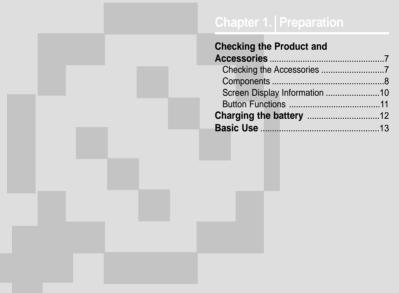

Download from Www.Somanuals.com. All Manuals Search And Download.

# **Checking the Product and Accessories** Checking the Accessories may differ slightly from the actual product

The following diagrams are a guide and appearance.

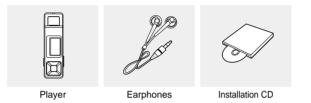

Design of accessories is subject to change for the purpose of improvement, without notice. .

# Components

# Front, Right Side and Top

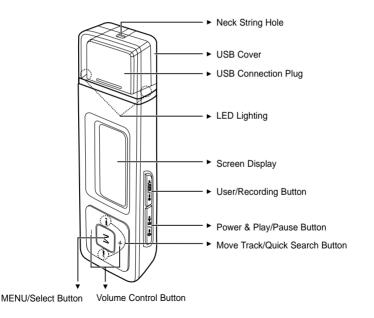

# Checking the Product and Accessories

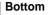

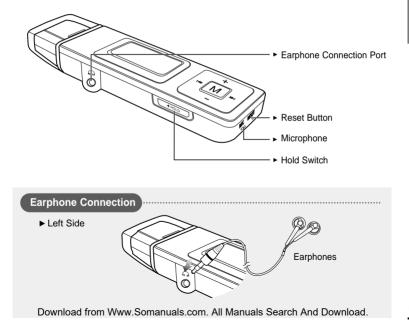

# Checking the Product and Accessories Screen Display Information

# Music

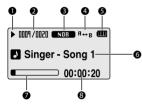

- 1 Play/Pause/Stop indicator
- 2 Current Music Number/ Total Number indicator
- 3 Sound Mode indicator
- 4 Repeat Play indicator
- 5 Battery indicator
- 6 Music Title indicator
- 7 Play Status Bar
- 8 Play Time indicator

# FM Radio

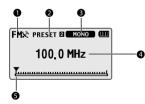

- 1 FM Reception Indicator
- 2 Channel Number Indicator
- 3 Mono/Stereo & MUTE Indicator
- 4 Frequency Indicator
- 5 Frequency Location Indicator

# Checking the Product and Accessories Button Functions

| Buttons                          | Functions and Use                                                                                                    |
|----------------------------------|----------------------------------------------------------------------------------------------------|
| <b>●●</b> ■Ⅱ <b>/</b> ● <b>●</b> | <ul> <li>Long press for power on &amp; off.</li> <li>Short press for play/pause.</li> </ul>                                                             |
| (•USER/=•                        | <ul> <li>Long press to start voice recording.</li> <li>Short press to use user setting functions – Repeat AB/DNSe /Play Speed/Play Mode</li> </ul>      |
| M                                | <ul> <li>Long press to move to the menu screen.</li> <li>Short press to move to the navigation list.</li> </ul>                                         |
|                                  | <ul> <li>Long press to quickly scan tracks.</li> <li>Short press to move to the previous track or play the current track from the beginning.</li> </ul> |
|                                  | <ul> <li>Long press to quickly scan tracks.</li> <li>Short press to move to next track.</li> </ul>                                                      |
| <b>*</b>                         | Short press to increase the volume or move to an upper item/menu.                                                                                       |
|                                  | Short press to reduce the volume or move to a lower item/menu.                                                                                          |
|                                  | Push in the direction of the arrow to lock the button functions.                                                                                        |
| RESET<br>O                       | Press with a pointed object to reset.                                                                                                    |

Chapter 1. Preparation Checkin

# Charging the battery

Fully charge the battery before using the player for the first time or when it has not been used for a while.

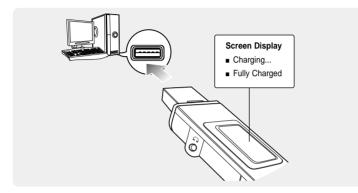

Remove the USB Cover and then connect the USB Connection Plug to the USB port  $(\eta_r)$  on your PC.

 It takes about two and a half hours for a full charge although this may vary depending on the PC environment.

# Battery Use

- Recharge and store within the temperature range of 5°C~35°C(40°F~95°F).
- Do not overcharge (longer than 12 hours). Excessive charging or discharging may shorten the battery's life.
- Battery life naturally shortens slowly over time as it is a consumable item.
- The USB connection may be unstable if you are using a USB hub. Directly connect to the USB port on your PC.
- For stable charging, run WMP10 after connecting to your PC.
  - Download from Www.Somanuals.com. All Manuals Search And Download.

# **Basic Use**

# Turning the Power On & Off

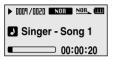

# Turning the Power On Press and hold the [ •►॥ / =Φ ] button.

Power is turned on.

Turning the Power Off Press and hold the [ •►॥ / =@ ] button.

Power is turned off.

■ Power is automatically turned off when none of the buttons have been pressed for a preset period of time (Default: 10 seconds) in the pause mode. ► Page 46

# **Playing Music**

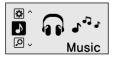

- Press and hold the [M] button to move to the menu screen.
- 2 Press the [+, -] button to select < Music>
  - **3** Press the [M] button.
    - Music starts to play.

# Basic Use (Continued)

# Volume Control

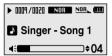

## Press the [+, -] button on the front of the player.

- The Volume Status Bar will appear.
- Press the [+] button to increase the volume or the [-] button to decrease it.

# Lock Function

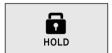

In Hold mode, all buttons are disabled. This function is useful when you are walking or jogging.

- Push the [HOLD] switch on the player in the direction of the arrow.
- **2** Push the [HOLD] switch in the opposite direction of the arrow to release the Lock function.

# **Basic Use**

# Searching for Files with <Navigation>

Search easily for files using the <Navigation> function.

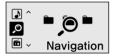

## Navigation Menu

- <Track> : Allows you to see the list of all files
- Artist> : To play by artist
- Album> : To play by album
- Genre> : To play by genre
- <Plavlist> : Allows you to listen to the playlist transferred to WMP10
- <Favorite> : Allows you to listen to your favorite music by adding it to <Favorite>.
- <Recorded> : Allows you to listen to the voice recording.

- Press and hold the [M] button to move to the menu screen.
  - Press the [+, -] button to select <Navigation>
- 3 Press the [M] button.
  - The <Navigation> folder list will appear.

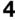

Press the [+, -] button to select a folder of your choice.

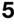

- 5 Use the [►►I] button to move to the file list in the selected folder.
  - Use the [▶▶] button to move to the lower level, the [I◄◀] button to the upper level.

Press the [+, -] button to select a file of your choice.

# Press the [M] button.

The selected file will start plaving.

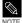

A file without an ID3 Tag (music information) is displayed as [Unknown].

# Basic Use (Continued)

# **Reset Function**

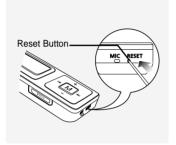

If a product malfunction occurs, you can re-initialize the system by pressing the Reset button. ► Page 52

# \_\_\_\_\_ MP3 PLAYER

# Chapter 2. | Importing Music Files

| Importing Music Files             | .18 |
|-----------------------------------|-----|
| Connecting to your PC             | .18 |
| Installing Windows Media Player10 | .19 |
| Transferring Music to your Player | .20 |

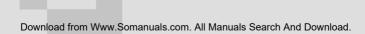

# Importing Music Files Connecting to your PC

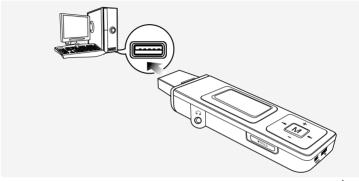

Remove the USB Cover then connect the USB Connection Plug to the USB port (  $\psi$  ) on your PC.

All functions are disabled during connection.

# **PC** Requirements

For use in conjunction with a PC, the following is required:

- Pentium 300MHz or higher
- Windows XP Service Pack 1 or higher
- 100MB of free hard disc space
- CD Rom Drive (2X or higher)

- USB Port 2.0
- DirectX 9.0 or higher
- Windows Media Player 10.0 or higher

Download from Www.Somanuals.com. All Manuals Search And Download.

# Installing Windows Media Player10

You cannot transfer files to the player when Windows Media Player 10 is not installed on your PC.

 To install Windows Media Player 10 on your PC, insert the installation CD into the CD-ROM drive of your PC and select the [System Check].

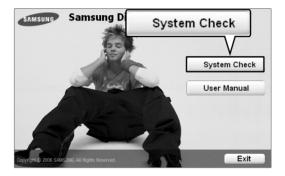

# Importing Music Files Transferring Music to your Player

You can download MP3,WMA and secure WMA files using Windows Media Player 10. The files downloaded from WMP10 to the player, will be automatically saved in the Navigation.

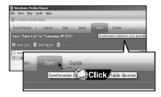

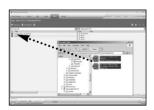

Connect the player to your PC.

# Run Windows Media Player10.

- Select [Start] → [Programs] → [Windows Media Player] on the Desktop.
- **3** Select [Sync] at the top of the screen and the Sync window will appear.
- 4 Double click on the My Computer icon located on the Desktop.
- **5** Locate the folder on your PC where your Music files are stored.
- 6 Select the files you want to transfer to the player, drag and drop them to the left [Sync List] window.
- Download from Www.Somanuals.com. All Manuals Search And Download.

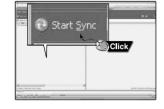

## Make sure the music files you want to download are checked, and then press [Start Sync] at the top of the screen.

 [Synchronized to Device] message will appear on the left window. The downloaded files will appear in the right window under Music folder.

| E trans tale face                                  |                                                                                                    |                                  |
|----------------------------------------------------|----------------------------------------------------------------------------------------------------|----------------------------------|
| Ann Fairing a Library Ray dark and Table           |                                                                                                    | And Address of the second second |
|                                                    |                                                                                                    |                                  |
|                                                    |                                                                                                    |                                  |
| ell fans le spolencia<br>Ne<br>Sont sont le fans ( | E I lenne P II<br>Sie See<br>Galerier<br>Balling Ball<br>Ball<br>Ball<br>Ball<br>Ball<br>Ball<br>Ball<br>Ball |                                  |
|                                                    |                                                                                                    |                                  |
|                                                    |                                                                                                    |                                  |
|                                                    |                                                                                                    |                                  |
| e)<br>Diseloj, biul len 1-00, Chine<br>Mala J      | -2                                                                                                    | 1010/444(2)40(2)mm               |
| PIO.PIP.R - C Ant                                  |                                                                                                    |                                  |

You can check the transferred files in the right window by clicking on the + icon next to Music.

# Chapter 3. Listening to Music/FM Radio

| Listening to Music                | 23 |
|-----------------------------------|----|
| Listening to Music                | 23 |
| Transferring Playlists from WMP10 | 26 |
| To Play a Playlist                | 28 |
| To Play a Favorite                | 29 |
| User Button Custom Function       | 31 |
| Listening to FM Radio             | 34 |
| Listening to FM Radio             | 34 |
| Searching for Frequencies         | 35 |
| Setting a Frequency               | 36 |
| To Delete Presets                 | 39 |
| Setting FM Radio                  | 40 |
| Recording                         | 42 |
| Voice Recording                   | 42 |

Before you start!

Transfer the music file of your choice from your PC to the player.

Download from Www.Somanuals.com. All Manuals Search And Download.

# Listening to Music

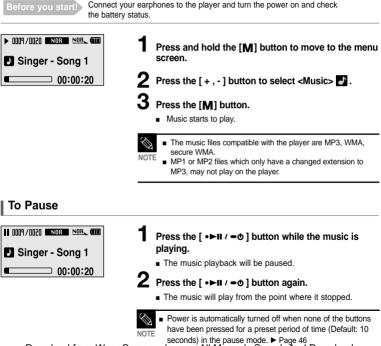

Download from Www.Somanuals.com All Manuals Search And Download.

# Listening to Music (Continued)

# To search within a track

- Press and hold the [I < ] or [ >> I ] button while the selected track is playing.
  - It searches to the beginning or the end of the track.
- 2 Release the button at the point you wish to start.
  - It starts playing from the point you release the button.

# To Play from the beginning of the current track

# Press the [ I◀◀ ] button after 5 seconds of play.

The current track starts playing from the beginning.

# To play the previous/next track

# Press the [ I◄◀ ] button within 5 seconds of play.

The previous track will start playing.

## Press the [►►I] button.

The next track will start playing.

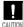

■ When playing VBR files, the previous track may not play even if you press the [I◄] button within 5 seconds of the play.

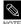

Press the [I44] button within 5 seconds of play to move to the previous track.

Download from Www.Somanuals.com. All Manuals Search And Download.

# To search a music

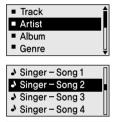

### Navigation Menu

- <Track> : Allows you to see the list of all files.
- Artist> : To play by artist
- Album> : To play by album
- Genre> : To play by genre
- <Plavlist> : Allows you to listen to the playlist transferred to WMP10.
- <Favorite> : Allows you to listen to your favorite music by adding it to <Favorite>.
- <Recorded> : Allows you to listen to the voice recording.

# E.g. Searching by Artist

- Press and hold the [M] button to move to the Menu screen.
- Press the [+, -] button to select <Navigation> P and then press the [M] button.
  - The <Navigation> folder list will appear.
  - Press the [+, ] button to select <Artist> and then press the [M] button.
    - The albums for the artist will appear.
- - Press the [+, ] button to select an album and then press the [M] button.
  - The music files for the selected album will appear.

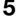

# Press the [+, -1 button to select a music file to play and then press the [M] button.

The music will start plaving.

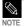

A file without an ID3 Tag (music information) is displayed as [Unknown].

# Listening to Music Transferring Playlists from WMP10

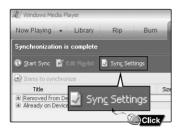

Synchronization setting

To transfer playlists from WMP10, click on "Sync Settings" in the WMP10 menu on your PC.

2 Select <Synchronize device automatically>.

Select the playlists you want to sync (transfer) to your player.

4 Click on Start Sync in the WMP10 menu. The Playlists will be transferred to your player and will appear in the Playlist menu.

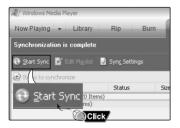

| Folder 1 | Π |
|----------|---|
| Folder 2 |   |
| Folder 3 |   |
| Folder 4 |   |

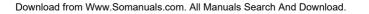

# Listening to Music To Play a Playlist

Playlists transmitted from Windows Media Player 10 are displayed in the <Playlist> menu. Please refer to WMP10 for transferring Playlists.

- Playlist
- Favorite
- Recorded
- Return

Press the [M] button while the selected music is playing.

- The <Navigation> folder list will appear.
- **2** Press the [+, -] button to select <Playlist> and then press the [M] button.
  - The <Playlist> folder list will appear.

**3** Press the [+, - ] button to select a folder of your choice and then press the [M] button.

- 4 Press the [+, -] button to select a music file to play and then press the [M] button.
  - The music will start playing.

# Listening to Music

# To add files to Favorite

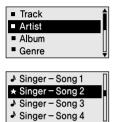

- Press the [M] button while a music is plaving.
  - The file list of the folder will appear.
- **2** Press the  $[|44, \rightarrow \rangle|, +, -]$  buttons to add files to <Favorite> and then press the [ • USER/ • 1] button
  - tis displayed next to the selected files and the files are added to <Favorite>.

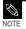

To delete files from Favorite, select the \* files to delete and press the [•USER/••] button again.

# Listening to Music To Play Favorite (Continued)

# To Play <Favorite>

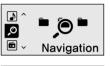

| Track                      |   |
|----------------------------|---|
| <ul> <li>Artist</li> </ul> |   |
| Album                      |   |
| Genre                      | Ų |

30

- Press and hold the [M] button to move to the Menu screen.
- 2 Press the [+, ] button to select <Navigation> 2 and then press the [M] button.
  - The <Navigation> folder list will appear.
- **3** Press the [+, ] button to select <Favorite> and then press the [**M**] button.
- 4 Press the [+, ] button to select a music file to play and then press the [M] button.
  - The music will start playing.

## Listening to Music

User Button - Custom Function The user button enables you to select from one of four preset custom settings.

# To set desired User Button Mode

## Repeat AB

- O DNSe
- Play Speed
- Play Mode

Use the [• USER/ •• ] button during playback for simple mode change.

- Press and hold the [M] button to move to the menu screen.
- **2** Press the [+, -] button to select <Settings> and then Press the [**M**] button.
  - The Settings menu will appear.
- **3** Press the [+, -] button to select <User Button Mode> and then press the [**M**] button.
  - The User Button Mode menu will appear.
- 4 Press the [+,-] button to select the desired user button mode and then press the [M] button.
- <Repeat AB> : Sets section repeat.
- <DNSe> : Selects the sound mode.
- <Play Speed> : Adjusts the playback speed between fast and slow.
- <Play Mode> : Selects the repeat playback mode.

To Play a Favorit/ User Button Custom Function

# Listening to Music **User Button - Custom Function (Continued)**

# To set Section Repeat

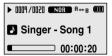

This function enables you to listen to specific parts of a track repeatedly. Recommended for language learning.

- Set the User Button Mode to <Repeat AB> and play a file of your choice.
- Press the [•USER/••] button at the beginning of the section you want to repeat.
  - The starting point is set and  $\langle A \leftrightarrow \rangle$  will appear in the screen display window.
- 3 Press the [●USER/●●] button again to set the ending of the section you want to repeat.
  - $<A \leftrightarrow B>$  will appear on the screen and the specified section starts to play repeatedly.

# To cancel Section Repeat

# Press the [ • USER/ • • ] button again during Section Repeat.

- Section Repeat will be canceled.
- NOTE
- Section Repeat will be automatically canceled in the following cases.
- When the [I < ] or [>>I] button is pressed, moving to the previous or next track.
- The starting point of the section repeat is set but the ending point is not set until the current track ends.

## To use the DNSe button For a description of DNSe, see page 45.

## Set the User Button Mode to <DNSe> and press the [ • USER/ •• ] button.

 DNSe mode changes in the following order each time the button is pressed <NORMAL> <ROCK> <HOUSE> <DANCE> <JAZZ> <BALLAD> <R&B> <CLASSICAL> <USER EQ> <3D USER> <3D STUDIO> <3D STAGE> <3D CLUB>.

# To use the Play Speed button

## Set the User Button Mode to <Play Speed> and press the [ • USER/ ••] button.

Playback speed changes in the following order each time the button is pressed <x0.7> <x0.8> <x0.9> <x1.0>(Normal speed) <x1.1> <x1.2> <x1.3>. (The higher the number is, the faster the playback speed is.)

# To use the Play Mode button

## Set the User Button Mode to <Play Mode> and press the [●USER/●●] button.

Playback mode changes in the following order each time the button is pressed <Normal>
 <Repeat All> <Repeat One> <Shuffle All>.

# Listening to FM Radio

Before you start! Connect your earphones to the player and turn the power on and check the battery status.

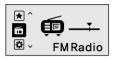

- Press and hold the [M] button to move to the menu screen.
- 2 Press the [+, -] button to select <FM Radio> and then press the [M] button.
  - FM radio reception will start.

# To use the mute function

Press the [ •►II / •• ] button while listening to FM radio.

- The MUTE message will appear and no sound is emitted.
- To turn the sound back on, press the [ •►■ / -• ] button again.

# Listening to FM Radio Searching for Frequencies Frequencies Can only be searched in FM Radio mode.

# To automatically search for frequencies

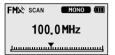

# Press the [M] button to select Manual tuning Mode.

The <PRESET> message will disappear from the screen display and go into manual mode.

# **2** Press and hold the [ I◄◀ ] or [ ►►I] button and then release

The frequencies are automatically searched. To stop the search when you reach a desired frequency, press the [ | < < ] or [ >> ] button again.

# To manually search for frequencies

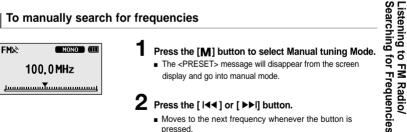

pressed.

# Listening to FM Radio Setting a Frequency Up to 20 frequencies can be stored.

# To automatically set frequencies

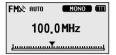

36

- Press and hold the [M] button to move to the menu screen
- Press the [+, -] button to select <Settings> and then press the [M] button.
  - The Settings menu appears.
- 3 Press the [+,-] button to select <FM Radio> and then press the [M] button.
  - The FM Radio menu appears.
- 4 Press the [+,-] button to select <Auto Preset> and then press the [M] button.
  - The Auto Preset Confirm window will appear.
- **5** Press the [+,-] button to select <Yes> and then press the [M] button.
  - The <AUTO> message appears and the first 20 frequencies are automatically preset.

# To cancel during setting

#### To cancel during <Auto Preset> setting, press the [ I◄◀ ] or [►►I] button.

The auto preset setting is canceled and frequencies set up to then are stored.

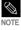

To set <Auto Preset> again after setting preset, existing frequencies are deleted entirely and you can reset from start.

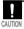

Always connect your earphones to the player when searching or setting frequencies. The earphones are used as antennas to receive FM radio reception.

# Listening to FM Radio Setting a Frequency (Continued)

# To manually set frequencies

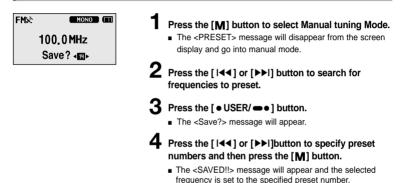

## To search for frequencies in PRESET mode

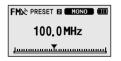

### Press the [M] button and select <Preset Mode>.

• The <PRESET> message will appear on the screen display and go into preset mode.

# 2 Press the [I◄◄] or [▶▶I] button.

 The preset number is selected and you can listen to the stored radio frequency.

# Listening to FM Radio To Delete Presets

Before you start! Follow the steps below to delete frequencies while listening to FM radio.

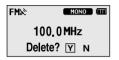

## Press the [M] button and select <Preset Mode>.

 The <PRESET> message will appear on the screen display and go into the preset mode.

2 Press the [I◄◀] or [▶▶I] button to search for preset frequencies to delete.

# Press the [ • USER/ • • ] button.

The <Delete?> message will appear.

## Press the [I◄◀] or [▶▶I] button to select <Y> and then press the [M] button.

- The <DELETED!!> message will appear and the selected preset number is deleted.
- To cancel preset number delete, select <N>.

# Listening to FM Radio Setting FM Radio

## To set FM region

#### Korea/USA

- Japan
- Other Countries

- Press and hold the [M] button to move to the menu screen.
- Press the [+, -] button to select <Settings> and then press the [M] button.
  - The Settings menu appears.
- **3** Press the [+, -] button to select <FM Radio> and then press the [**M**] button.
  - The FM Radio menu appears.
- 4 Press the [+, -] button to select <FM Region> and then press the [M] button.
  - The FM Region menu appears.
- **5** Press the [+, -] button to select the FM region and then press the [**M**] button.
  - You can select from <Korea/USA> <Japan> <Other Countries>.

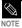

Frequency range by region

- Korea/USA:Search for FM frequencies in 100 kHz increments between 87.5 MHz~108.0 MHz.

- Japan:Search for FM frequencies in 100 kHz increments between 76.0 MHz~108.0 MHz.
- Other Countries:Search for FM frequencies in 50 kHz increments between 87.5 MHz~108.0 MHz.
- If you change the FM region, the previously stored radio frequencies are removed.

# To set FM sensitivity

|--|

Middle

O Low

- Press and hold the [M] button to move to the menu screen.
- Press the [+, -] button to select <Settings> and then press the [M] button.
  - The Settings menu appears.
- **3** Press the [+, -] button to select <FM Radio> and then press the [M] button.
  - The FM Radio menu appears.
- 4 Press the [+,-] button to select <FM Search Level> and then press the [M] button.
  - The FM Search Level menu appears.
- **5** Press the [+, -] button to select the search level and then press the [**M**] button.
  - You can select from <High> <Middle> and <Low>.
  - The higher FM search level is, the more frequencies can be received.

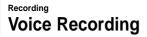

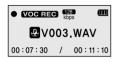

### Press and hold the [•USER/=•] button.

 Voice recording will start as soon as the file name is displayed

Press the [●USER/●●] button again to end recording.

 After the confirmation message of recording completion appears, the recording is automatically stored in <VOICE> folder.

#### File names during recording

Recording files are specified as "VNNN.WAV" during recording.

V means it is a voice-recording file, NNN defines the recording number, and WAV is the file format.

For example, file name V003.WAV is the third voice-recording file to be saved.

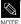

■ To listen to saved recording files, use the Navigation (Search) function. ▶ Page 15.

FM radio stations cannot be recorded.

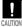

 Do not place the microphone too close or too far away during recording, as this can affect the recording quality.

Voice recording does not perform properly when the battery is low.

# \_\_\_\_\_ MP3 PLAYER

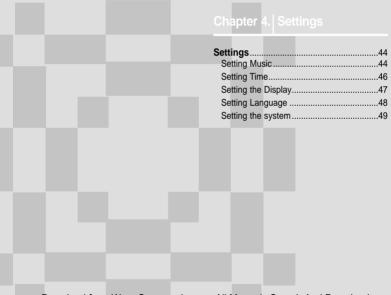

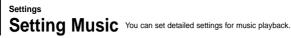

| >   |
|-----|
| >   |
| > Ц |
|     |

- Press and hold the [M] button to move to the menu screen
- **2** Press the [+, -] button to select <Settings> and then press the [M] button.
  - The Settings menu appears.
- 3 Press the [+, -] button to select < Music> and then press the [M] button.
  - The Music menu appears.
- 4. Use the [+,-] and [M] buttons to set necessary functions.

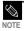

Button functions to use during setting.

- Press the [I < ] button to move to the previous item.
- Press the [>>I] button to move to the next item.
- Press the [+, -] button to move up or down through the current menu.
- Press the [M] button to select or save the menu.
- If there is no button operation for about 30 seconds in the Settings screen, settings will be canceled and you will be returned to the previous mode.

- DNSe : You can select a suitable sound for each music genre. Select either <3D-User>
   <3D-Studio> <3D-Stage> <3D-Club> <Normal> <Rock> <House> <Jazz> <Dance> <Ballad>
   <R&B> <Classical> or <User EQ>.
- 3D User Set : Sets 3D sound effect and bass enhancement.
   3D can be set between 00~05 levels, and Bass Enhance between 00~03 levels.
   To use 3D User Set, select <3D User> from <DNSe>.
- User EQ Set : Directly select a sound effect (EQ). To use User EQ, select <User EQ> from <DNSe>.
- Play Mode : Select playback mode such as repeat settings.
   Select from <Normal> <Repeat All> <Repeat One> <Shuffle All> and <Intro>.
- Play Speed : Adjust the playback speed of music/voice recording. Select either <x0.7> <x0.8> <x0.9> <x1.0>(Normal speed) <x1.1> <x1.2> or <x1.3>. (The higher the number is, the faster the playback speed is.)
- Skip Interval :Set the playback interval when you press the [I◄] or [►] button during playback. Select either <1 Track> <03 Sec> <05 Sec> <07 Sec> <10 Sec> <30 Sec> or <01 Min>.
- Search Speed : Set the search speed when you press and hold the [I◄◀] or [▶►I] button during playback. Select either <01 Sec> <03 Sec> <05 Sec> <10 Sec> <15 Sec> <20 Sec> <30 Sec> or <01 Min>.
- Intro Time : When you select the Intro function from <Play Mode>, the beginning of all files will be played back for the seconds you set. Select either <10 Sec> <20 Sec> <30 Sec> or <60 Sec>.

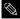

For a VBR file, the Skip Interval and Serach Speed may not be exact.

#### NOTE What is DNSe?

DNSe is a sound effect function for MP3 players developed by Samsung and adds a 3D surround sound effect to the music.

# Settings Setting Time You can set functions related to the Sleep Timer and Auto Power Off.

#### Sleep

- Auto Power Off
- Return

- Press and hold the [M] button to move to the menu screen.
- **2** Press the [+, -] button to select <Settings> and then press the [**M**] button.
  - The Settings menu appears.
- **3** Press the [+, -] button to select <Time> and then press the [**M**] button.
  - The Time menu appears.

# 4 Use the [+, -] and [M] buttons to set necessary functions.

- <Sleep> : Turns off power automatically after the preset time. Select either <Off> <15 Min > <30 Min> <60 Min> <90 Min> or <120 Min>.
- <Auto Power Off> : Automatically turns power off when there is no button operation after the preset time in the pause mode. Select either <Off> <05 Sec> <10 Sec> <15 Sec> <30 Sec> <01 Min> or <03 Min>.

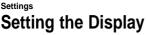

You can set functions related to scrolling, backlight and other screen displays.

| Scroll Speed                 | > 🕯 |
|------------------------------|-----|
| Backlight Time               | >   |
| <ul> <li>Contrast</li> </ul> | >   |
| Display Time                 | > Ų |

- Press and hold the [M] button to move to the menu screen.
- **2** Press the [+, -] button to select <Settings> and then press the [**M**] button.
  - The Settings menu appears.
- Press the [+,-] button to select <Display> and then press the [M] button.
  - The Display menu appears.

# Use the [+, -] and [M] buttons to set necessary functions.

- <Scroll Speed> : Sets the scroll speed to adjust the speed of the track title movement. Select from <Slow> <Normal> and <Fast>.
- <Backlight Time> : Sets to automatically turn off the backlight after there is no button operation during the preset time. Select either <05 Sec> <15 Sec> <30 Sec> <60 Sec> or <Always On>.
- <Contrast> : Adjusts the brightness of the screen display window. Select from 00 to 10.
- <Display Time> : Check the time in the desired format during music playback. Select either <Play Time> <Remain Time> or <Total Time>.
- <LED Effect> : Select LED backlight effect. Select either <Off> <Button> (turns on when a button is pressed) <Random> or <Always on>.

# Setting Language

■ Menu ■ ID3-Tag < Return

- Press and hold the [M] button to move to the menu screen.
- 2 Press the [+, -] button to select <Settings> and then press the [M] button.
  - The Settings menu appears.
- **3** Press the [+, -] button to select <Language> and then press the [M] button.
  - The Language menu appears.
- 4 Use the [+, -] and [M] buttons to set necessary functions.
- <Menu>: Set the menu language. Select from <Chinese(S)> <Chinese(T)> <Dutch> <English> <French> <German> <Hungarian> <Italian> <Japanese> <Korean> <Polish> <Portuguese> <Russian> <Spanish> and <Swedish>.
- <ID3-Tag> : Set the track information language.Select from <Afrikaans> <Basque> <Catalan> <Chinese(S)> <Chinese(T)> <Czech> <Danish> <Dutch> <English> <Estonian> <Finnish> <French> <German> <Greek> <Hrvatski> <Hungarian> <Icelandic> <Italian> <Japanese> <Korean> <Norwegian> <Polish> <Portuguese> <Romany> <Russian> <Slovak> <Sloven> <Spanish> <Swedish> <Thai> <Turkish> and <Vietnamese>.

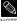

The supported languages can be changed or added.

#### NOTE What is ID3-Tag?

This is what is attached to an MP3 to carry information relevant to the file, such as the title, artist, album, year, genre and a comment field.

When you have made a change of ID-Tag language setting, turn off the product and restart it so the change can be applied.

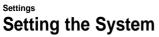

Setting the System You can set the Default Volume, Resume and Beep Sound

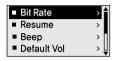

- Press and hold the [M] button to move to the menu screen.
- 2 Press the [+,-] button to select <Settings> and then press the [M] button.
  - The Settings menu appears.
- **3** Press the [+, -] button to select <System> and then press the [M] button.
  - The Sytem menu appears.

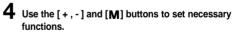

# Settings the System (Continued)

- <Bit Rate> : Selects the recording quality. Select either <32kbps> <64kbps> or <128kbps> (the higher the number is, the better audio quality and the larger the file size becomes).
- <Resume> : Specifies the starting point to restart playback after the music you are listening to is stopped. If set to <Off>, the last file listened to will play from the beginning. If set to <On>, the last file listened to will play from the point where last played.
- <Beep> : Sets the beep sound for button operations to on or off. Select either <On> or <Off>.
- <Default Vol> : The default volume can be set from 00 to 30(Max). If the power is turned on again
  after adjusting the volume above the default volume, music is played at default volume.
  If the power is turned on again after the volume was set within the default volume, the music is
  played at the previously played volume.
- <Default Set> : Returns all settings to the default value.
- About> : Checks the firmware version, number of stored files, remaining memory.

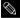

#### Regarding the Built-In Memory

NOTE The actual built-in memory available is slightly less than indicated as the internal firmware uses a portion of the memory.

#### **Default Settings**

| Default Vol                | > है |
|----------------------------|------|
| Default Set                | >    |
| About                      | >    |
| <ul> <li>Return</li> </ul> | ļ    |

# Press the [+, -] button to select either <Yes> or <No> and then press the [M] button.

- <Yes> : Initializes all settings to default.
- <No> : Cancels default settings.

# <sup>–</sup> MP3 PLAYER

### Chapter 5. Troubleshooting

| System Reset        | 52 |
|---------------------|----|
| To Upgrade Firmware | 53 |
| Troubleshooting     | 55 |

System Reset If a product malfunction occurs, you can re-initialize the system by pressing the Reset button.

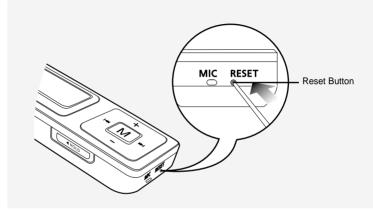

#### Press the Reset Button at the bottom of the product with a pointed object such as a safety clip.

- The system will be initialized.
- The Reset function will not delete data stored in the built-in memory.

Chapter 5. Troubleshooting

# To Upgrade Firmware

Future upgrades may be available for this player to enhance performance and compatibility.

- 1 Connect to http://www.samsung.com, select [SUPPORT] → [DOWNLOAD CENTER] and then select your product.
- **2** When the product page appears, select [Firmware] below the model name to download the latest firmware.
- **3** Uncompress the downloaded file in a folder.

### Run Setup.exe and follow the instructions on the screen for installation.

 If previous version of firmware updater has been installed on your PC, overwrite the firmware files (bootmanager.sb,resource.bin,StmpSys.sb,UsbMsc.sb) in "C:\Program Files\Samsung\YP-U2J" folder.

### Double-click YP-U2J Updater icon on the Desktop.

 Select [Install Player USB Driver] that appears when you insert the Installation CD into the CD-ROM drive. When the driver is installed, YP-U2J Updater icon is created on the Desktop.

# To Upgrade Firmware (Continued)

# 6 Connect the YP-U2J to your PC.

# 7 Check the current version and click the [Start] button of the Firmware Updater program to upgrade the Firmware.

- If you select "Format data area" and start the update, all the data saved in YP-U2J will be deleted. Please backup important data on your PC. If you do not want your data to be deleted, do not select "Format data area".
- 8 Confirm the version of the current firmware.

# Glick the [Close] button.

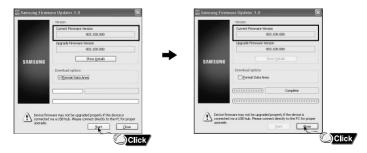

Troubleshooting If a malfunction is experienced, check the following. If the problem persists, contact a Samsung Service Center near you.

| Problem                               | Check points & Troubleshooting                                                                                                    |
|---------------------------------------|----------------------------------------------------------------------------------------------------|
| Power will not turn on.               | <ul> <li>Power will not turn on if the battery is fully discharged.<br/>Recharge the battery and turn the power on again.</li> <li>Press the Reset Button.</li> </ul>                                                                                  |
| Buttons do not work.                  | <ul> <li>Check if the [HOLD] switch is in the direction of the arrow position.</li> <li>Check if you pressed the right button, then press again.</li> <li>Press the Reset Button.</li> </ul>                                                           |
| The screen will not turn on.          | <ul> <li>If set to <backlight time=""> in <settings> → <display>, the screen may be turned off. Press any button to turn the screen back on.</display></settings></backlight></li> <li>The screen may not be visible under direct sunlight.</li> </ul> |
| Power is turning off.                 | The power is automatically turned off when the battery is fully discharged. Recharge the battery.                                                                                                    |
| Battery life differs from the Manual. | <ul> <li>The battery life may vary, depending on the settings of EQ and LED effects.</li> <li>Product life may be shortened when left for extended periods in low or high temperatures.</li> </ul>                                                     |
| Playing is disabled.                  | <ul> <li>Check if the available file has been saved in the memory.</li> <li>Check if the music file is damaged.</li> <li>Check if there is enough battery power.</li> </ul>                                                                            |
| File upload is disabled.              | <ul> <li>Check to see if the USB connection plug is properly connected<br/>and reconnect it.</li> <li>Check if the memory is full.</li> <li>Press the Reset button.</li> </ul>                                                                         |

# Troubleshooting (Continued)

| Problem                                    | Check points & Troubleshooting                                                                                                    |
|--------------------------------------------|----------------------------------------------------------------------------------------------------|
| Files or Data are Missing.                 | Check if the USB connection plug has been disconnected during<br>file or data transmission. If this is the case, it may cause serious<br>damage not only to files/data but also to the product.You have to<br>be extra cautious as Samsung cannot be held responsible for data<br>loss. |
| Abnormal Play Time<br>Display during Play. | Check if the file is in VBR (Variable Bit Rate) format.                                                                                                    |
| Abnormal Display of<br>File Name.          | Move to <settings> <math>\rightarrow</math> <language> <math>\rightarrow</math> <id3-tag> in the Menu screen and set an appropriate language.</id3-tag></language></settings>                                                                                                    |
| Program Malfunction                        | Please check if the PC requirements are met.                                                                                                    |
| Connection to a PC is disabled.            | <ul> <li>Press <start> on the desktop and run Windows Update. Select<br/>critical updates and service packs and start update. Restart your<br/>PC and reconnect the player.</start></li> </ul>                                                                                          |
| The backlight does not turn on.            | <ul><li>Check the backlight time.</li><li>Check the battery.</li></ul>                                                                                                    |
| The product is hot.                        | Heat may be generated during recharging. This has no effect on the product life or functions.                                                                                                    |

# MP3 PLAYER

## Chapter 6. Appendix

| Menu Tree              | 58 |
|------------------------|----|
| Product Specifications | 59 |
| License                | 60 |
| Safety Information     | 62 |
| Warranty               | 64 |

# Menu Tree You can quickly view the menu structure.

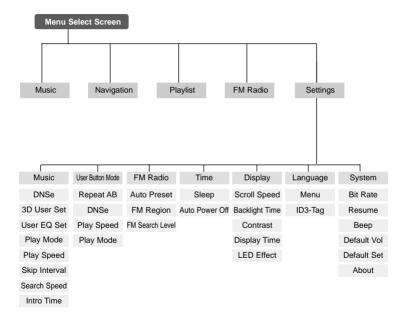

# **Product Specifications**

| Mode                            | Name                   | YP-U2J                                                                          |
|---------------------------------|------------------------|---------------------------------------------------------------------------------|
| Power                           |                        | 3.7V (Li-Polymer Rechargeable)                                                  |
| Built-in Battery Power          |                        | 280mAh                                                                          |
| File                            | Compatibility          | MPEG1/2/2.5 Layer3(8kbps~320kbps, 8kHz~48kHz)<br>WMA(48kbps~192kbps,8kHz~48kHz) |
| Supported Numbe                 | r of folders and Files | Folder: Max. 200 File: Max. 2000                                                |
| Earphor                         | ne Output              | 20mW(16Ω)                                                                       |
| Output Frequency Range          |                        | 20Hz~20KHz                                                                      |
| Noise Ratio                     |                        | 88dB with 20KHz LPF(based on 1KHz 0dB)                                          |
| Play Time                       |                        | 13 hours of music play (MP3 128kbps, Volume 20, Normal sound mode)              |
| Temperature Range for Operation |                        | -5~35°C (23~95°F)                                                               |
| Case                            |                        | Plastic                                                                         |
| Weight                          |                        | 0.99 oz                                                                         |
| Dimensions(WxHxD)               |                        | 0.96″ X3.44″ X0.5″                                                              |
| FM Frequency                    |                        | 87.5~108.0MHz                                                                   |
| FM Signal to Noise Ratio 55dB   |                        | 55dB                                                                            |
| FM T.H.D                        |                        | 1%                                                                              |
| FM Useable Sensitiivity 1       |                        | 10dBµ                                                                           |

• The contents of this Manual are subject to change without prior notice for further improvement.

# License

The product unit accompanying this user manual is licensed under certain intellectual property rights of certain third parties. This license is limited to private non-commercial use by end-user consumers for licensed contents.

No rights are granted for commercial use. The license does not cover any product unit other than this product unit and the license does not extend to any unlicensed product unit or process conforming to ISO/IEC 11172-3 or ISO/IEC 13818-3 used or sold in combination with this product unit. The license only covers the use of this product unit to encode and/or decode audio files conforming to the ISO/IEC 11172-3 or ISO/IEC 13818-3. No rights are granted under this license for product features or functions that do not conform to the ISO/IEC 11172-3 or ISO/IEC 13818-3.

# Samsung Limited Warranty

### Samsung Electronics Canada Inc. (SECA),

warrants that this product is free from defective material and workmanship.

SECA further warrants that if this product fails to operate properly within the specified warranty period and the failure is due to improper workmanship or defective material SECA will repair or replace the product at its option.

All warranty repairs must be performed by a SECA authorized service centre. (The name and address of the location nearest you can be obtained by calling toll free **1-800-726-7864** or visiting our web site at **www.samsung.ca**)

### Labour one (1) year (carry-in)

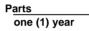

On carry-in models, transportation to and from the service centre is the customer's responsibility.

The original dated sales receipt must be retained by the customer and is the only acceptable proof of purchase. It must be presented to the authorized service centre at the time service is requested.

# Exclusions

SAMSUNG

This warranty does not cover damage due to accident, fire flood and/or other acts of God; misuse, incorrect line voltage, improper installation, improper or unauthorized repairs, commercial use, or damage that occurs in shipping. Exterior and interior finish, lamps and glass are not covered under this warranty. Customer adjustments which are explained in the instruction manual are not covered under the terms of this warranty. This warranty will automatically be voided for any unit found with a missing or altered serial number. This warranty is valid only on products purchased and used in Canada.

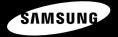

If you have any questions or comments relating to Samsung products, please contact the SAMSUNG customer care centre.

Samsung Electronics Canada Inc., Customer Service 1-800-SAMSUNG (7267864) www.samsung.com/ca

**REV 0.0** 

Free Manuals Download Website <u>http://myh66.com</u> <u>http://usermanuals.us</u> <u>http://www.somanuals.com</u> <u>http://www.4manuals.cc</u> <u>http://www.4manuals.cc</u> <u>http://www.4manuals.cc</u> <u>http://www.4manuals.com</u> <u>http://www.404manual.com</u> <u>http://www.luxmanual.com</u> <u>http://aubethermostatmanual.com</u> Golf course search by state

http://golfingnear.com Email search by domain

http://emailbydomain.com Auto manuals search

http://auto.somanuals.com TV manuals search

http://tv.somanuals.com